# **GNG 2501 Modèle de rapport**

**Livrable de projet J:** 

Manuel d'utilisation

Soumis par:

GNG 2501-A00, Groupe FA1.4

Stefano Stella, 300113450

Elias Maalouf, 300118475

Joseph Abonasara, 300115223

Ricardo Saikali, 300117848

Ketsia Ifeka Bokele, 300207325

Dominik Séguin, 300125557

Le 03 decembre 2020

Université d'Ottawa

## <span id="page-1-0"></span>**Abstrait**

En somme, ce produit est un logiciel minimaliste avec diverses fonctionnalités incluant la possibilité de sauvegarder des documents et des sites webs et y associer des mots clés. Ce logiciel est disponible sur tous les portails web capables de supporter des extensions chrome. Ce produit est un des plus simples mais plus utiles de son type.

# Table de matières

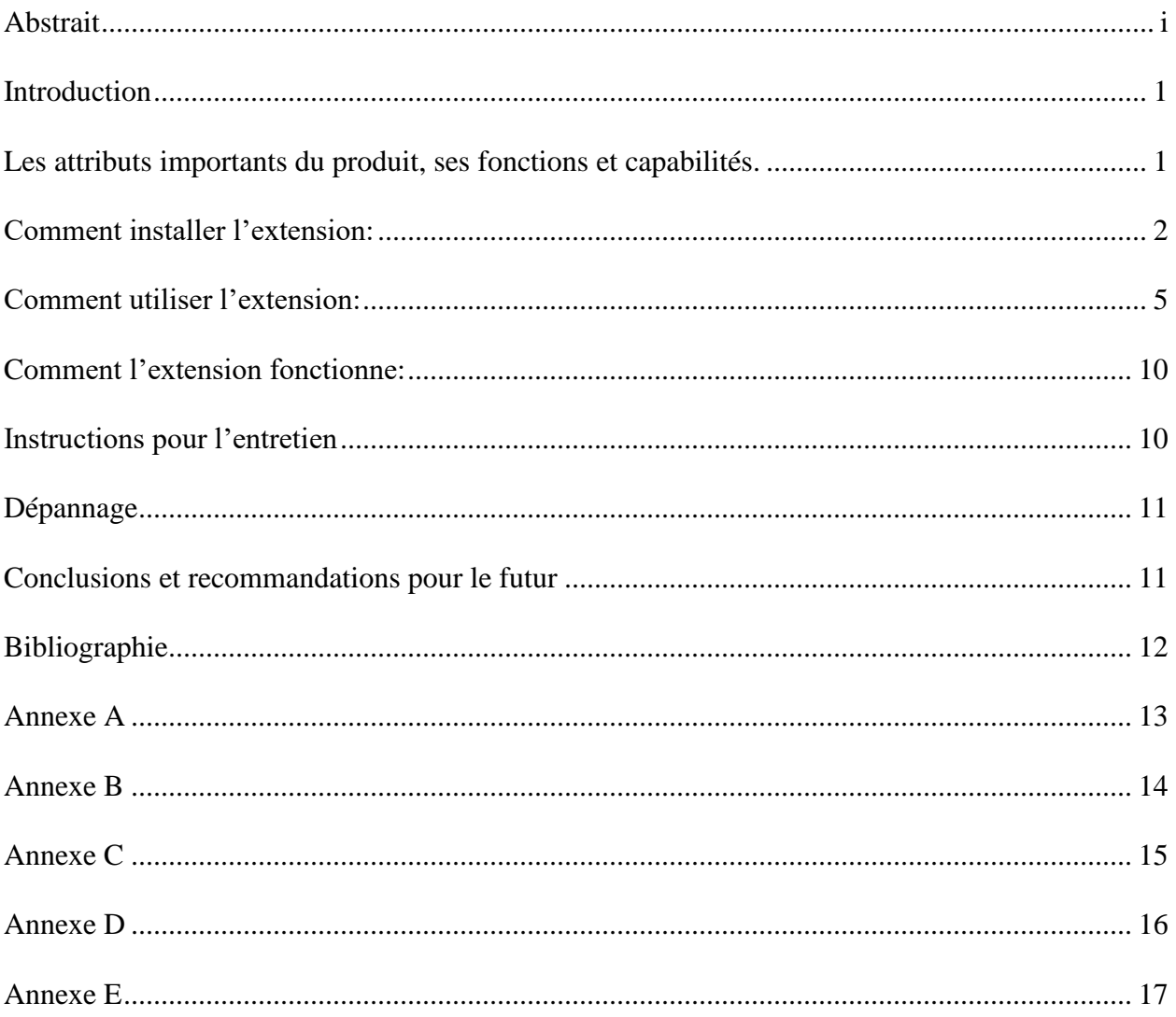

#### <span id="page-3-0"></span>**Introduction**

Avec toutes les recherches que nous effectuons sur internet et tous les documents électroniques que nous possédons dans nos appareils, il n'est pas toujours facile de se retrouver facilement. De nombreuses personnes font parfois face à des pertes de mémoires qui peuvent devenir très inconvenientes lors de recherches. Ceci était exactement le problème de notre cliente. Pour régler son problème, nous avons créé un logiciel qui permet à notre cliente d'enregistrer les articles ou les documents qu'elle visite et la laisse associer des mots clés qu'elle choisit pour pouvoir se référer plus tard. Jusqu'à date, notre cliente a beaucoup aimé nos anciens prototypes et nous a donné de la rétroaction pour diverses améliorations visuels et fonctionnels. Ce logiciel serait très pertinent aujourd'hui car il se trouverait utile, aux personnes ayant des pertes de mémoire, aux personnes avec des problèmes de concentrations et aux utilisateurs réguliers qui aimeraient sauvegarder des ressources rapidement et dans un environnement à interface simple. L'autre alternative a ce logiciel serait d'utiliser des notes sur papier avec les noms des sites web mais ceci est très inconvénient, demande beaucoup d'effort et manque beaucoup de fonctionnalités que nous offrons. En tant que compétiteurs, nous sommes les seules qui offrent une interface minimaliste, qui est accessible hors ligne, qui est compatible sur toutes les plateformes et qui fonctionne avec divers différents types de ressources. De plus, nous offrons une fonctionnalité hors ligne très utile, et nous offrons aussi une courbe d'apprentissage très minimale qui prend très peu de temps à apprendre et à être confortable. Aussi, notre produit est du début gratuit. Ceci attirerait beaucoup de gens à utiliser notre produit d'avance au lieu d'un autre. Ceci dit, les utilisateurs ont aussi le choix d'acheter le premium pour un bas prix qui apporte plusieurs autres outils pour aider dans les recherches de l'utilisateur.

#### <span id="page-3-1"></span>**Les attributs importants du produit, ses fonctions et capabilités.**

Le logiciel est une extension chrome qui peut enregistrer des articles, des documents et des sites web ainsi qu'y associer des mots clés pour se référer plus tard. De plus, notre produit peut aussi enregistrer des document PDF avec leur mots clés associés. Notre produit utilise aussi un menu facile à naviguer qui donne la possibilité d'ouvrir certains article/site web/ PDF par ce menu qui a les mots clés associés. Aussi, notre produit donne une capacité hors ligne, ceci veut dire que tu peux acceder notre produit sans avoir une connexion à l'internet.

# <span id="page-4-0"></span>**Comment installer l'extension:**

Étape 1: Recherche sur chrome chrome://extensions

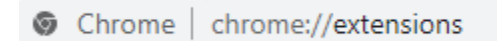

Étape 2: Pesser sure Developer mode dans le coin supérieur droit

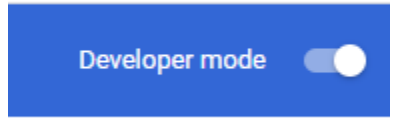

Étape 3: Pesser "Load unpacked"

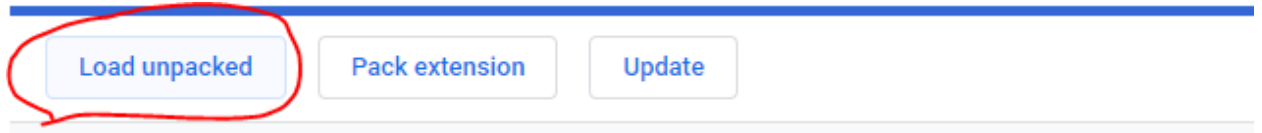

#### Étape 4: Peser sur le dossier qui contient le projet

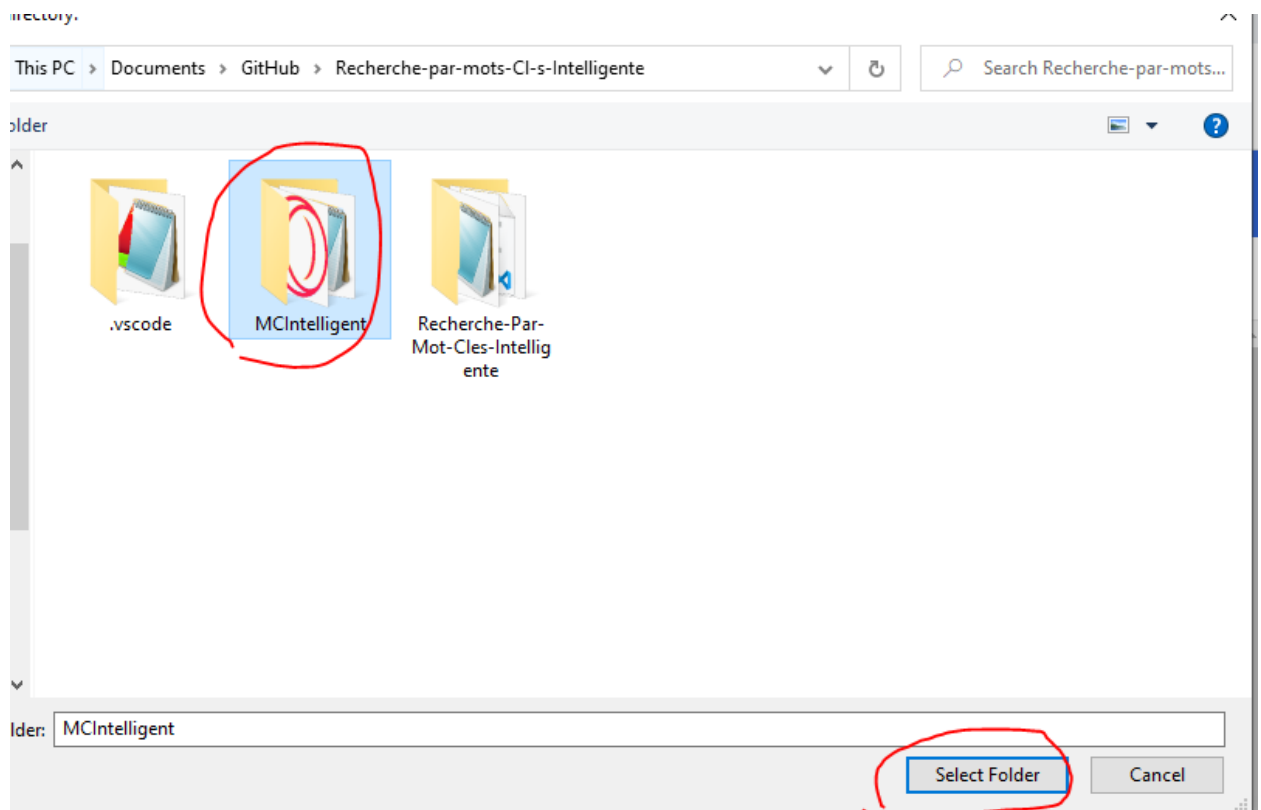

Maintenant vous pouvez voir l'extension:

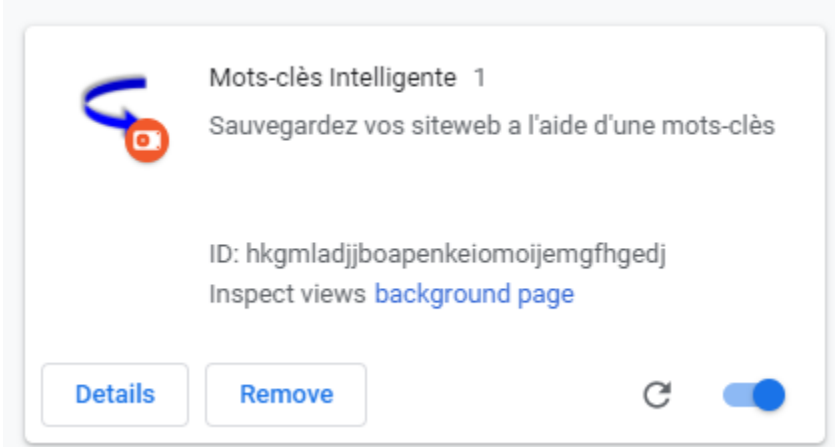

Étape 5: Peser sur L'icône dans le coins supérieur droit (encercler en rouge) et peser sur le pin à côté de Mots-clés Intelligente

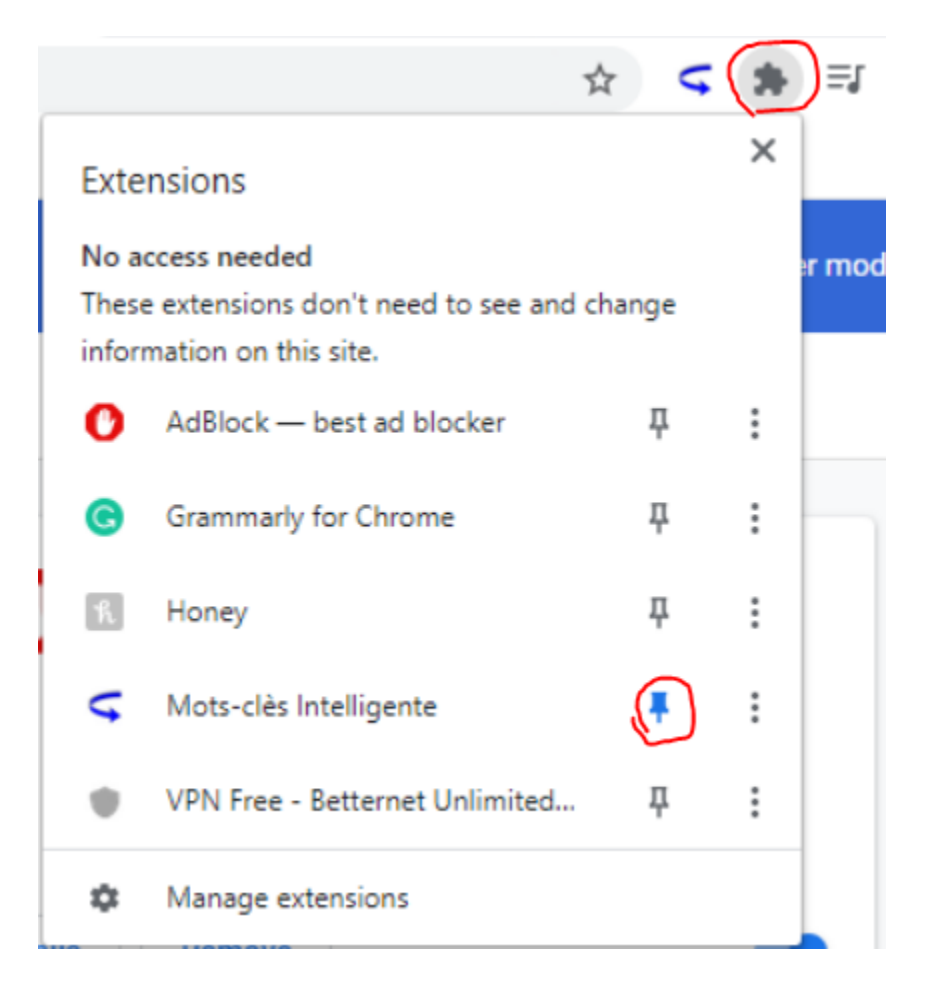

Vous pouvez maintenant accéder l'extension avec 1 bouton

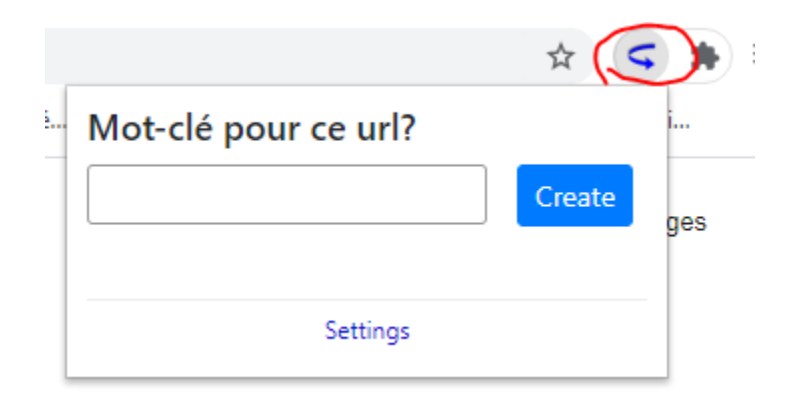

## <span id="page-7-0"></span>**Comment utiliser l'extension:**

Quand vous êtes sur une page que vous voulez sauvegarder avec un mot-clé, vous pouvez utiliser le shortcut Alt + End pour Windows ou Shift + Command + Down pour Mac, ou cliquer sur l'extension et donner un mot-clé pour lier avec la ressource.

Ex: Vous êtes sur un document de physique quantique et vous voulez le lié à un mot-clé "Quantum Physics"

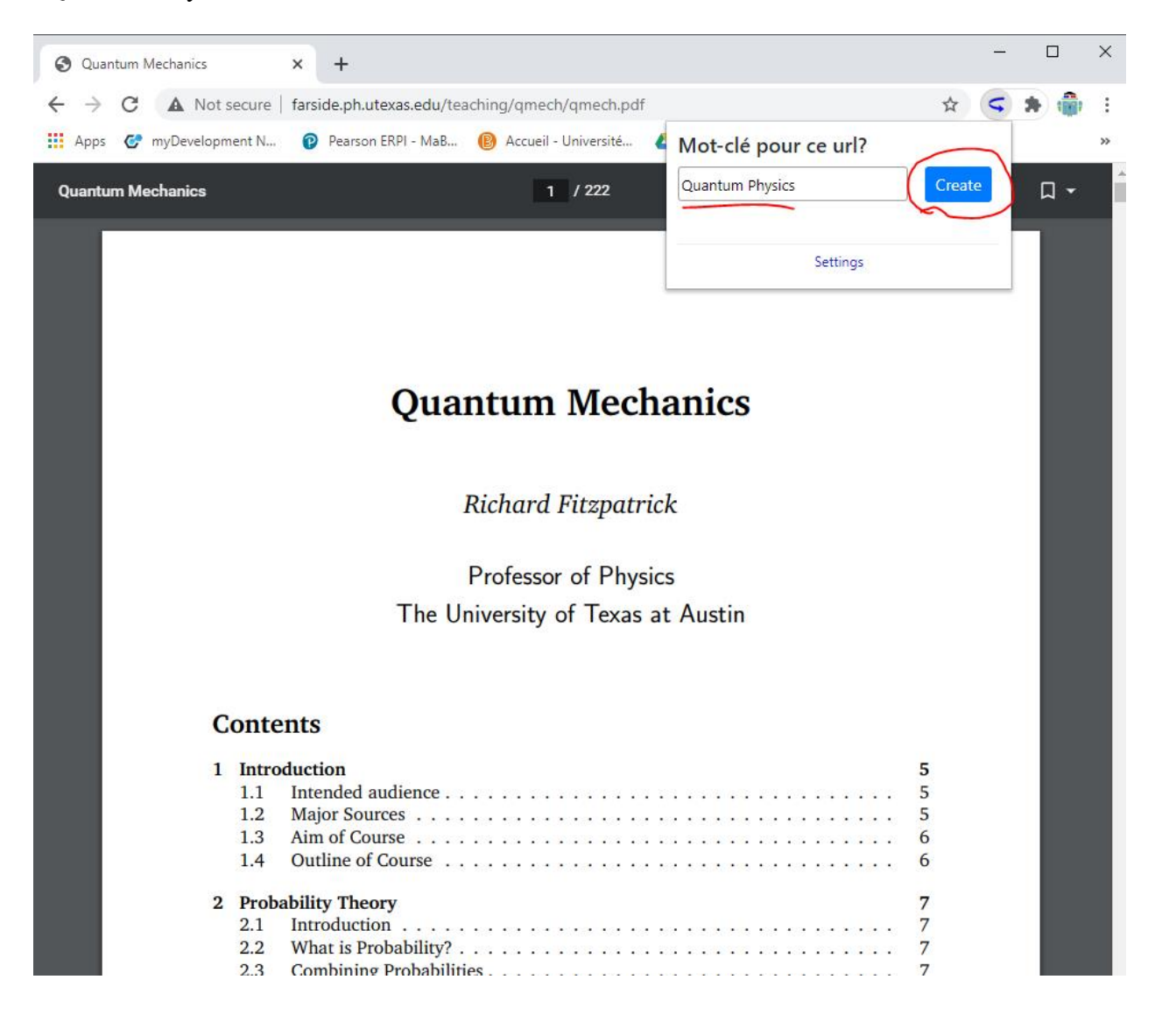

Vous écrivez le mot-clé et vous pesez sur Create.

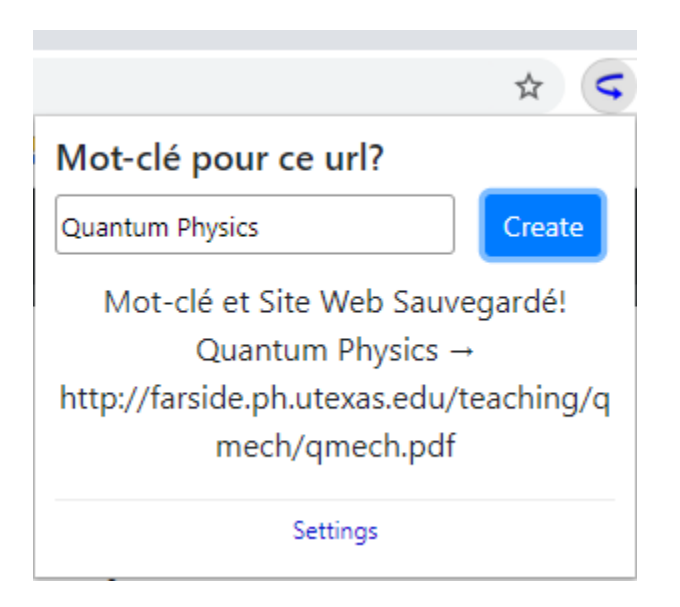

Par après il y a une confirmation que le lien à été créé entre le mot-clé Quantum Physics et le Site Web. Vous pouvez aussi peser sur le bouton Settings pour voir tous les liens que vous avez créé.

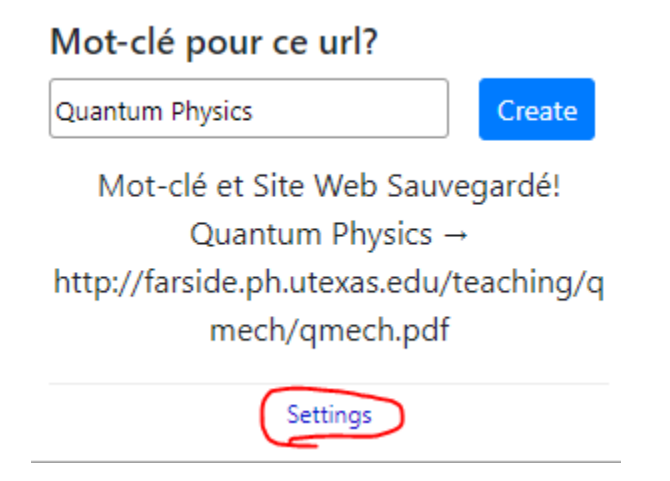

L'extension vous prendra à cette page où vous pouvez peser "Go to URL" pour accéder le site web ou peser le bouton "Remove" pour enlever le lien et le mot clé.

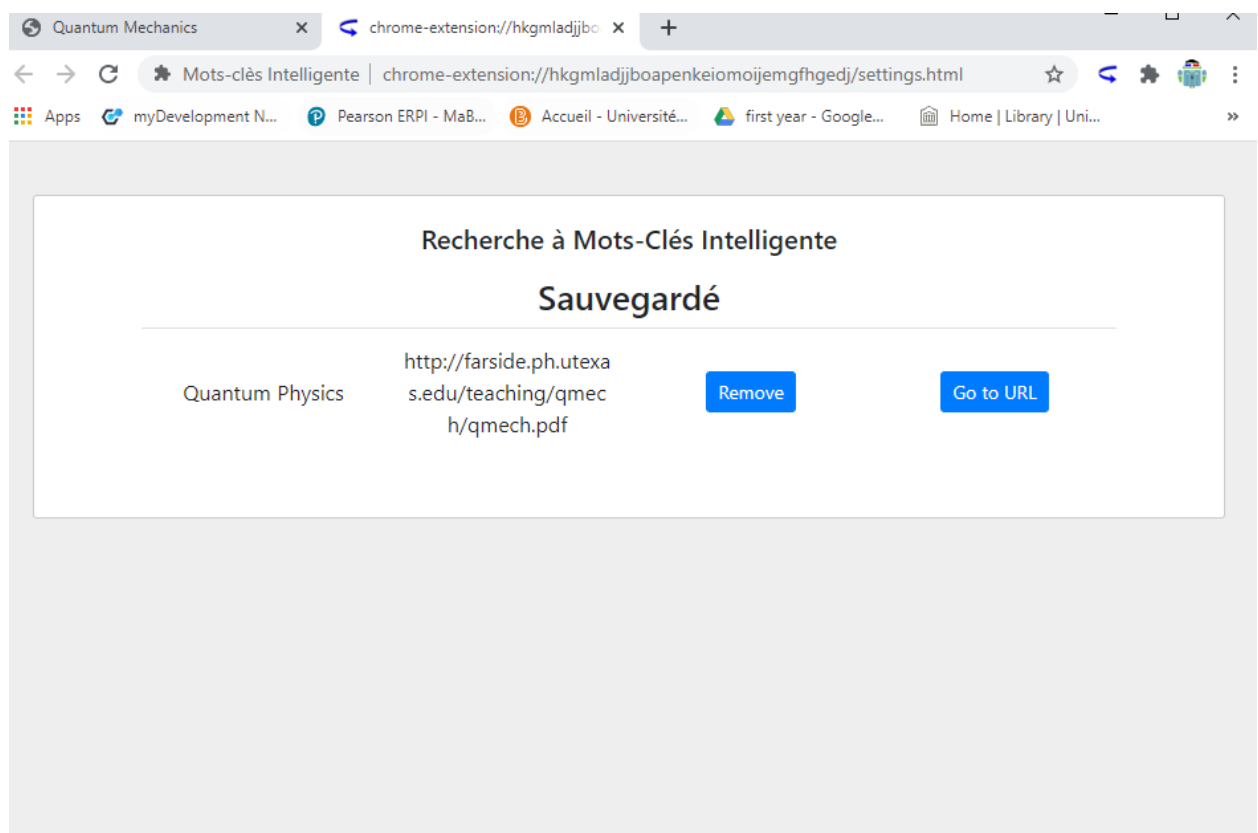

Ex: Peser le bouton "Go to URL"

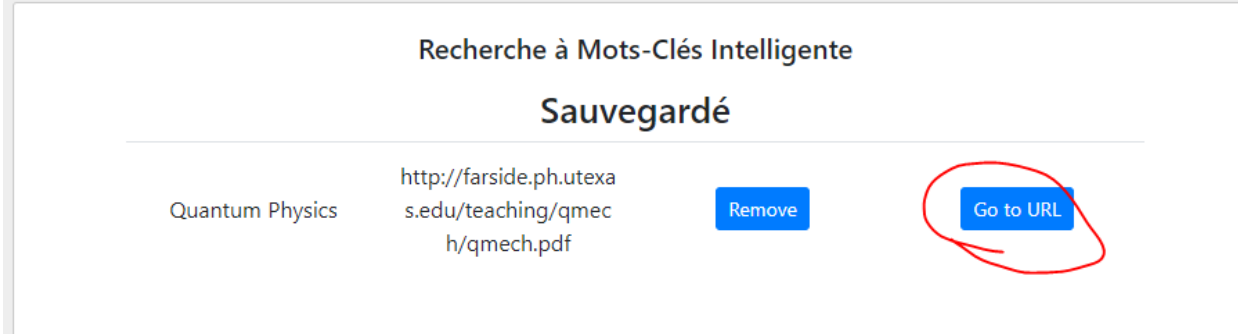

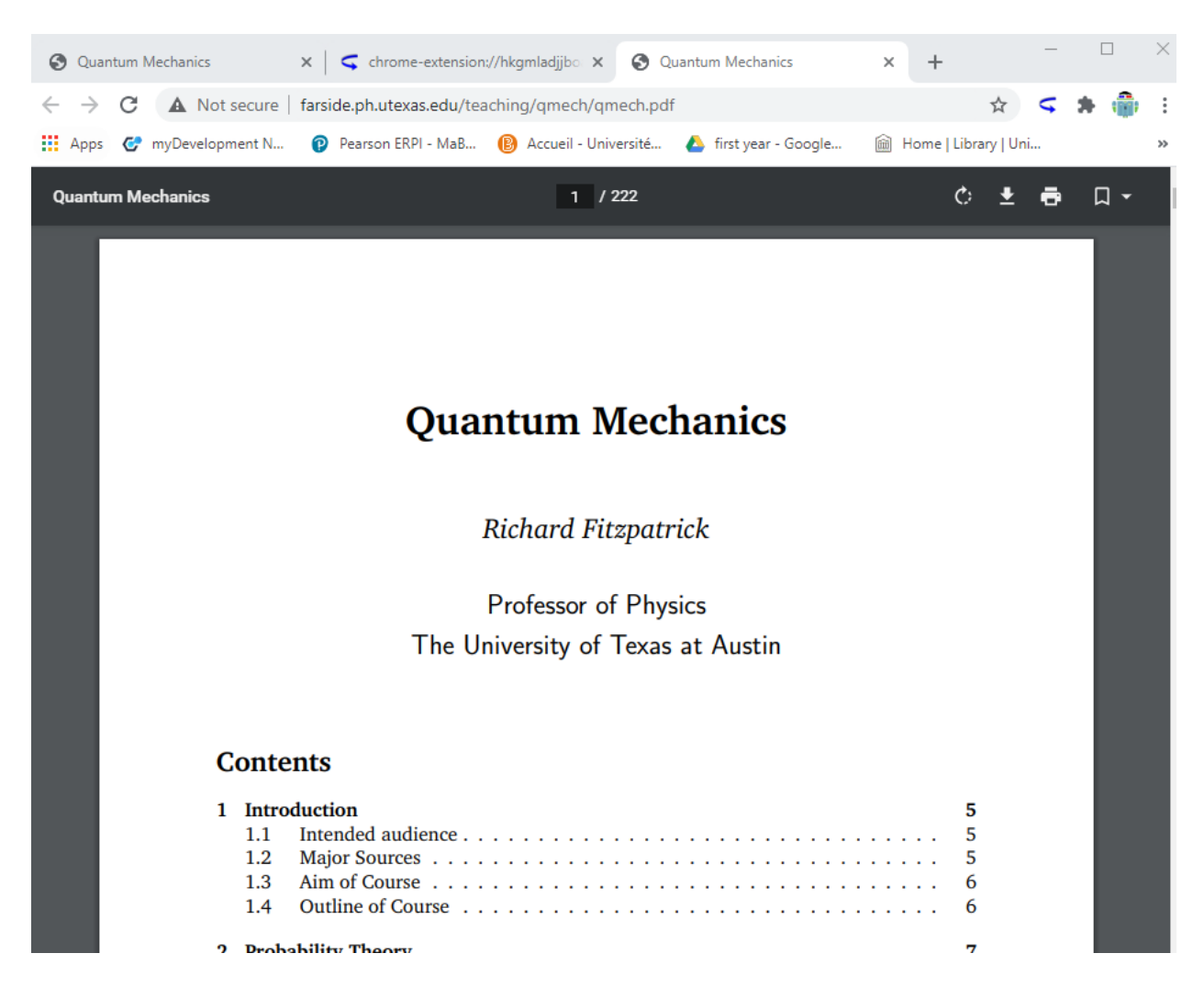

Un nouvel onglet avec le site web s'ouvre instantanément.

#### Ex2: Cliquer "Remove"

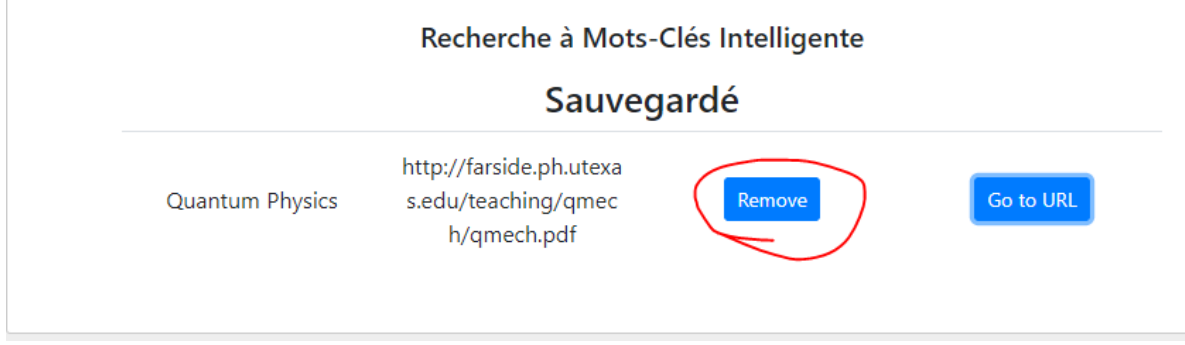

Le site web et le mot clé sont enlevés.

# Recherche à Mots-Clés Intelligente

Sauvegardé

#### <span id="page-12-0"></span>**Comment l'extension fonctionne:**

Nous avons 2 principaux fichiers javascript et html, un pour la page d'accueil de l'extension, qui s'appelle popup.html / popup.js et un pour la page de settings appelée settings.html / settings.js. Les fichiers contextuels sont utilisés pour afficher l'extension et enregistrer les mots-clés donnés et les stocker dans le stockage de synchronisation Google afin que, dans la page des settings, nous puissions récupérer tous les liens stockés et les afficher à l'écran sous forme de tableau. Nous avons également codé deux boutons sur l'écran settings, un qui supprime le lien stocké et l'autre qui vous emmène à la page lié au mot-clé. Nous avons également un fichier manifeste qui est nécessaire pour que l'extension s'exécute, il autorise des permissions telles que "activeTab" et "storage" qui sont utilisées dans notre code. Par exemple, nous utilisons "activeTab" lorsqu'un utilisateur crée un lien, car nous aurions besoin d'aller chercher le site Web sur lequel les utilisateurs sont connectés et de le lier au mot-clé qu'ils ont mis. Nous utilisons également le "storage" pour stocker les liens dans le stockage de synchronisation Google et récupérer l'information à partir de cet endroit également. Nous avons aussi ajouté une fonction de commande où l'utilisateur peut utiliser une commande clavier pour ouvrir l'extension, sur mac c'est Shift + Command + Down et sur Windows c'est Alt +End.

### <span id="page-12-1"></span>**Instructions pour l'entretien**

Pour faire la maintenance du projet, c'est très simple, tout ce que vous avez à faire est de télécharger le dossier et de l'ouvrir sur un éditeur de texte ou un IDE, à partir de là, vous pouvez apporter des modifications au code, les seuls fichiers qui auraient besoin de modifications seraient les popup.html, popup.js, settings.html et settings.js. Les autres programmes ne doivent pas être touchés car il est utilisé pour charger un hôte pour l'extension et pour éviter que des erreurs ne se produisent et les fichiers css sont utilisés pour la conception de l'extension et de la page Web. Dans le futur il serait possible de faire des mises à jour une fois que l'extension soit publiée sur le chrome extension store.

## <span id="page-13-0"></span>**Dépannage**

Pour le dépannage du produit, nous recommandons d'ouvrir le projet sur Visual Studio Code ou vous pouvez Debug le program pour faire un dépannage si jamais vous rencontrez un problème. Le Chrome extension va aussi signaler des erreurs s'il y'en a dans le code, qui peuvent vous aider à faire un dépannage. Mais dans le futur comme précédemment mentionné nous espérons que l'application soit acceptée sur le chrome extension store pour pouvoir livrer des mises à jour.

Tout le code est disponible sur notre maker repo donc vous pouvez téléchargez l'application de ce site sur la page MCIntelligent:<https://makerepo.com/Joey/recherche-motscls-intelligente-fa14>

Nous avons aussi inclus des inclus des photos de notre code dans l'annexe pour référence.

## <span id="page-13-1"></span>**Conclusions et recommandations pour le futur**

En conclusion, nous avons appris la procédure de création et de publication d' une extension Chrome. Pour améliorer notre produit, un autre groupe pourrait reprendre ce que nous avons déjà créé et l'améliorer en ajoutant plus de fonctionnalités comme automatiquement suggérer l'ajout de sites web à l'aide d'intelligence artificielle et suggérer des mots clés basés sur le contenu de la ressource. Ils pourraient aussi ajouter une compatibilité à excel et à d'autres logiciels importants à l'éducation qui pourraient bénéficier les utilisateurs d'avantage. Nous espérons que ce produit pourrait faciliter la tâche longue et exhaustive de recherche et rendre la vie de ses utilisateurs plus simple.

# **Bibliographie**

<span id="page-14-0"></span>MAXQDA. The Art of Data Analysis. Retrouvé le 01 décembre 2020. Repéré à

[https://www.maxqda.com](https://www.maxqda.com/)

Zotero. Your personal research assistant. Retrouvé le 01 décembre 2020. Repéré à

[https://www.zotero.org](https://www.zotero.org/)

# **Annexe A**

<span id="page-15-0"></span>Nous n'avons pas de BOM dans notre prototype final

#### **Annexe B**

```
Go Run Terminal Help
                                                                                     popup.js - MCIntelligent - Visual Studio Code
                                  JS popup.js \timesJS common.js
                 JS settings.js
                                                  JS chromereload.js
                                                                        <> popup.html
                                                                                          <> settings.html
                                                                                                            {} manifest.j
scripts > J5 popup.js > [@] showCurrentLinks > \circledA chrome.storage.sync.get() callback
       var saveData = function saveData() {
         var key = document.getElementById('inputval').value;
         if (!commonFunctions.isValidKey(key)) {
           commonFunctions.alertIsInvalidKey();
  14
           return;
         €
         console.log(key);
         commonFunctions.checkKeyAndSave(key, currentTab);
       35
  21chrome.tabs.getSelected(null, function(tab) {
       \vert currentTab = tab.url;
       \}:
       var openSettings = function() {
         chrome.tabs.create({
           url: 'settings.html'
         \});
       Ъ
  32var showCurrentLinks= function showCurrentLinks() {
         var hasKeys = false;
         var ul = document.getElementById('Mots-Clés -> Urls presentez');
          chrome.storage.sync.get(null, function(items) {
            for (var key in items) \left\{ \right.I
              if (items.hasOwnProperty(key) && !commonFunctions.isPrivateKey(key)) {
               if (currentTab === items[key]) {
                  hasKeys = true;var elem = document.createElement('li');
  45
                  elem.innerHTML = key;
                  ul.appendChild(elem);
                  var msg = "Mot clé pour ce url:";
                  document.getElementById(' redirectsMsg').textContent = msg;
                ٦
              }
            7
            showMsg(hasKeys);
          \});
```
*popup.js code*

**Annexe C**

```
<body>
 <script src="scripts/common.js"></script>
 <h1 id='heading'>Mot-clé pour ce url?</h1>
 <div id='formDiv'>
   <form id="inputForm" action="javascript:saveData()" method=""
                                                                       autocomplete="off">
     <input class="textBox" id="inputval" type="text">
     <button id='submit' class="btn btn-primary btn-sm">Create</button>
   \langle/form>
 \langle/div>
 <div id="confirmMessage">
   \langle p \text{ id} = "_{\text{confirmation}}" \rangle \langle p \rangle\langle/div>
 <div>
   <p id="_noRedirects"></p>
 \langle/div>
 <div id='overwriteDiv' style="display:none">
   <p style="color: I#FF0000" id="_overwriteMsg"><b>Ce Mot-clé existe déja: </b></p>
   <p id='msg0verwrite'></p>
   <button id='overwrite' class="btn btn-primary btn-sm">Overwrite</button>
   <button id="cancel" class="btn btn-danger btn-sm">Cancel</button>
 \langle/div>
 \langlediv id='priors'>
   <p id='_redirectsMsg'>
   <ul id='currentRedirects' class="custom-bullet">
   \langle \text{u1} \rangle\langle/div>
 <div id='settingsDiv'>
```
*popup.html code*

#### **Annexe D**

```
var table = document.getElementById('mainTables');
   while (table.firstChild) {<br>dable.removeChild(table.firstChild);<br>}
    chrome.storage.sync.get(null, function(items) {
      for (var key in items) {
         if (nonusableKeys.has(key)) {
           continue;
         if (items.hasOwnProperty(key) && !commonFunctions.isPrivateKey(key)) {
           var row = table.insertRow(-1);
           var cell1 = row.insertCell(\theta);
           var cell2 = row.insertCell(1);var cell3 = row.insertCell(2);<br>var cell4 = row.insertCell(3);
           cell1.innerHTML = key;
           cell2.innerHTML = items[key];
           dict[key]= items[key];
           cell3.innerHTML = '<button id="' + key +'" class="removeElement btn btn-primary btn-sm" >Remove</button>';<br>cell4.innerHTML = '<button id="' + key+'" class="gotoLink btn btn-primary btn-sm" >Go to URL</button>';
      addRemoveListeners();
\begin{array}{c} | & \text{ad} \\ | & \text{)}; \\ | & \text{ }; \end{array}addListeners();
 window.onload = function() {
  populateRedirects();
```
*settings.js code*

#### **Annexe E**

<span id="page-19-0"></span>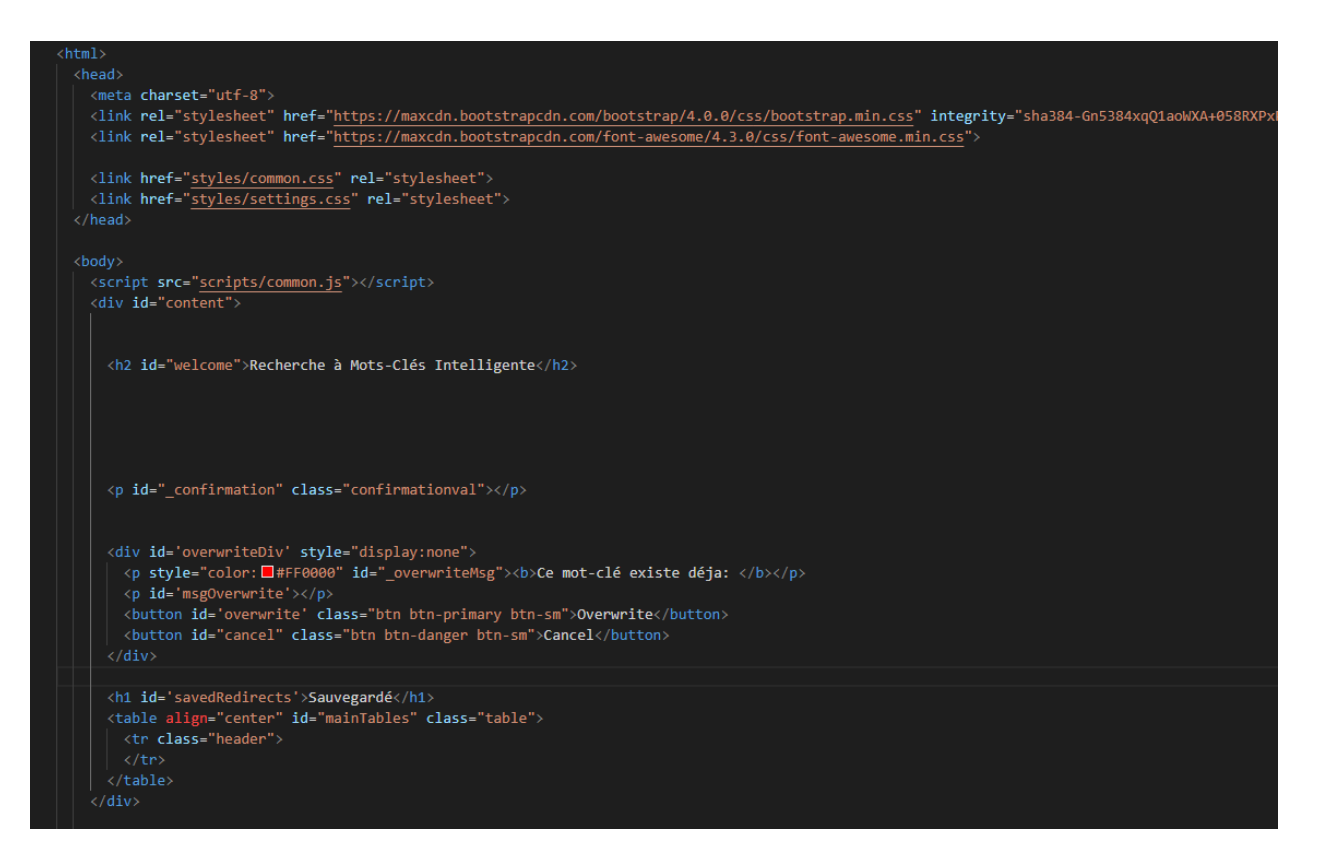

*settings.html code*